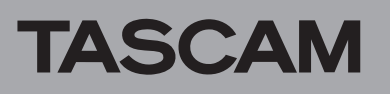

# **Confirmation of firmware version**

Confirm the firmware version of your DR-05 before conducting a firmware update.

- **1 Turn the unit's power ON.**
- **2 Press the MENU button to open the** MENU **screen.**
- **3 Use the +/− buttons to select the** OTHERS **menu item, and press the**  $\blacktriangleright$  **button to open the** OTHERS **submenu.**
- **4 Use the +/− buttons to select the** INFORMATION **menu item, and press the**  $\blacktriangleright$  **button to open the** INFORMATION **screen** FILE (1/3) **page.**
- **5 Use the +/− buttons to open the** SYSTEM (3/3) **page where you can check the** System Ver. **item that shows the firmware version.**

If the System Ver. shown here is the same or newer than the firmware version that you planned to update to, then there is no need to update it.

# **Firmware update procedures**

#### **CAUTION**

When updating the firmware, be sure that the batteries have sufficient charge or power the unit using a TASCAM PS-P520E AC adaptor (sold separately) or USB bus power from a computer.

The program has been set so that the update will not be conducted if battery power is insufficient.

- **1 Download the most recent firmware from the TEAC Global Site (http://teac-global.com/). If the file that you have downloaded is compressed in ZIP format, for example, decompress it.**
- **2 Confirm that an SD card is loaded in the unit, turn the unit on and connect it to the computer using the included USB cable.**

**When the USB SELECT screen appears, use the + and − buttons to select the STORAGE item, and press the**  $\blacktriangleright$  **button.** 

**The computer will recognize this unit as an external drive (external storage device).**

- **3 Copy the downloaded firmware (DR05-29.101 for V1.01) to the** *UTILITY* **folder on the DR-05.**
- **4 After copying has completed, disconnect the unit from the computer following the correct procedures, and turn the unit power OFF.**
- **5 While pressing and holding both the MARK and**   $\blacktriangleright$  **buttons, turn the unit power ON.**

The unit starts up in update mode, and the update file appears on the screen.

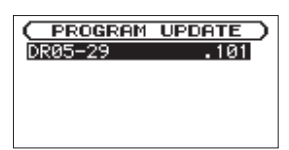

## **CAUTION**

- **•** If this screen does not appear, turn the power OFF. Then while pressing and holding both the **MARK** and **A** buttons, turn the unit's power ON again. Continue to press and hold the **MARK** and  $\blacktriangleleft \blacktriangleleft$  buttons firmly until this screen appears.
- **•** When firmware has been copied to this unit's *UTILITY* folder from a Mac, in addition to the firmware file itself, another file with ".\_" added to the beginning of the firmware name is also shown. Use the file without the ". " at the beginning of the name.

## **NOTE**

- **•** This screen shows a list of the firmware update files inside the *UTILITY* folder of the unit. Also, the screen shows the firmware copied at Step 3 above. No  $U_{\text{F}}$ date  $\text{F}$ ile appears if there is no update file in the *UTILITY* folder.
- **•** The screen shown is an example. The actual display differs.
- **6 Use the +/− buttons to select the firmware and press the**  $\blacktriangleright$  **button to open the following screen.**

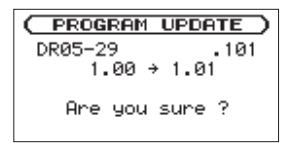

The current version appears on the left and the updated version appears on the right.

#### **NOTE**

The screen shown is an example. The actual display differs.

- **7** Press the ▶ button to start the update.
- **8 When the update is complete, Update** Complete **appears at the bottom of the screen, and then the power turns OFF automatically. Turn the power ON again.**
- **9 Follow the "Confirmation of firmware version" instructions above to check that the** System Ver. **is now the most recent version of the firmware.**

This completes the procedure for updating this unit.

**10 Connect to a computer with USB and delete the firmware update from the unit's** *UTILITY* **folder.**